## Using Pinnacle to Generate RtI Graphs

1. Log into Pinnacle and click on Reports from the menu on the left.

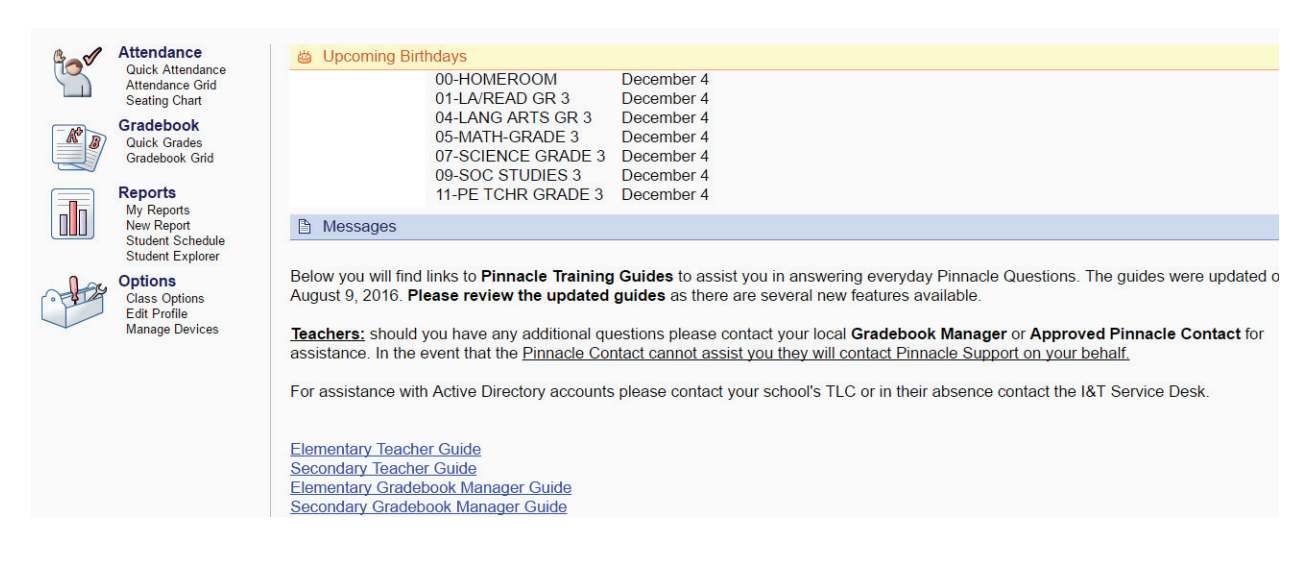

## 2. Click New.

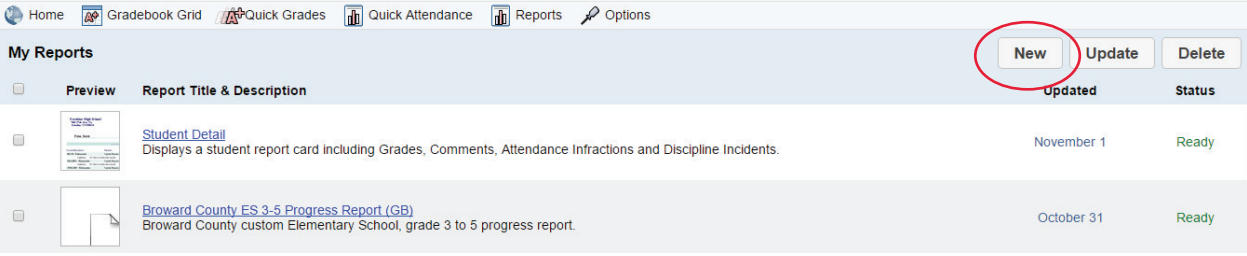

3. Click on Grading to open up the options and select Grade Sheet.

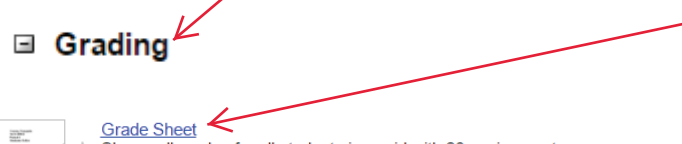

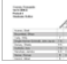

ó

Shows all grades for all students in a grid with 20 assignments per page.

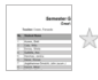

**Grade Summary** Marking period, exam and semester grades for each student in a class, along with required assessments and the ability to display class attendance.

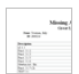

## **Missing Assignment Report**

A list of un-graded assignments for each student in a class.

4. Select the class you'd like grade average for.

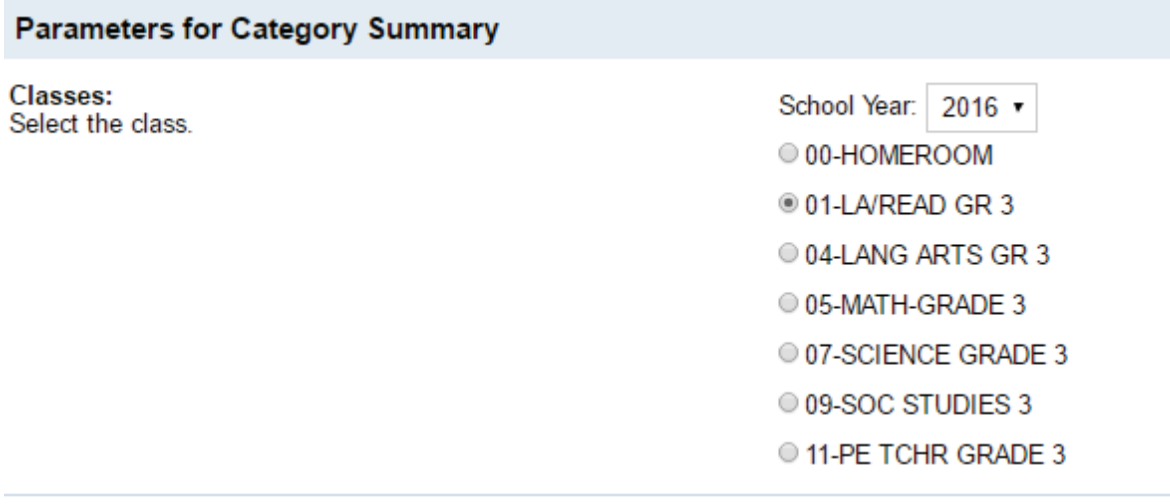

## 5. Select the quarter you'd like grade averages for.

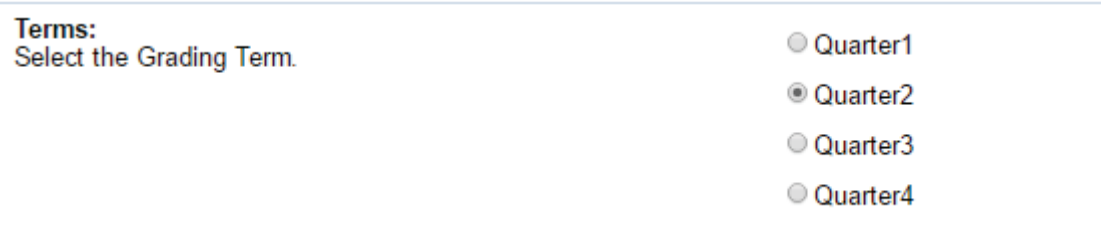

6. Either select Active if you'd like the entire classes grade averages, or choose Select to choose which children you'd like displayed for the average.

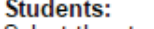

Select the student / students.

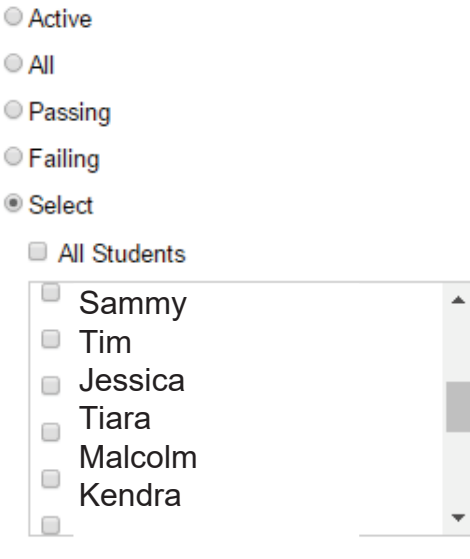

7. Select all assignments and Show Averages. Then click print to print the grade average report. You may preview the report before printing if you wish as well.

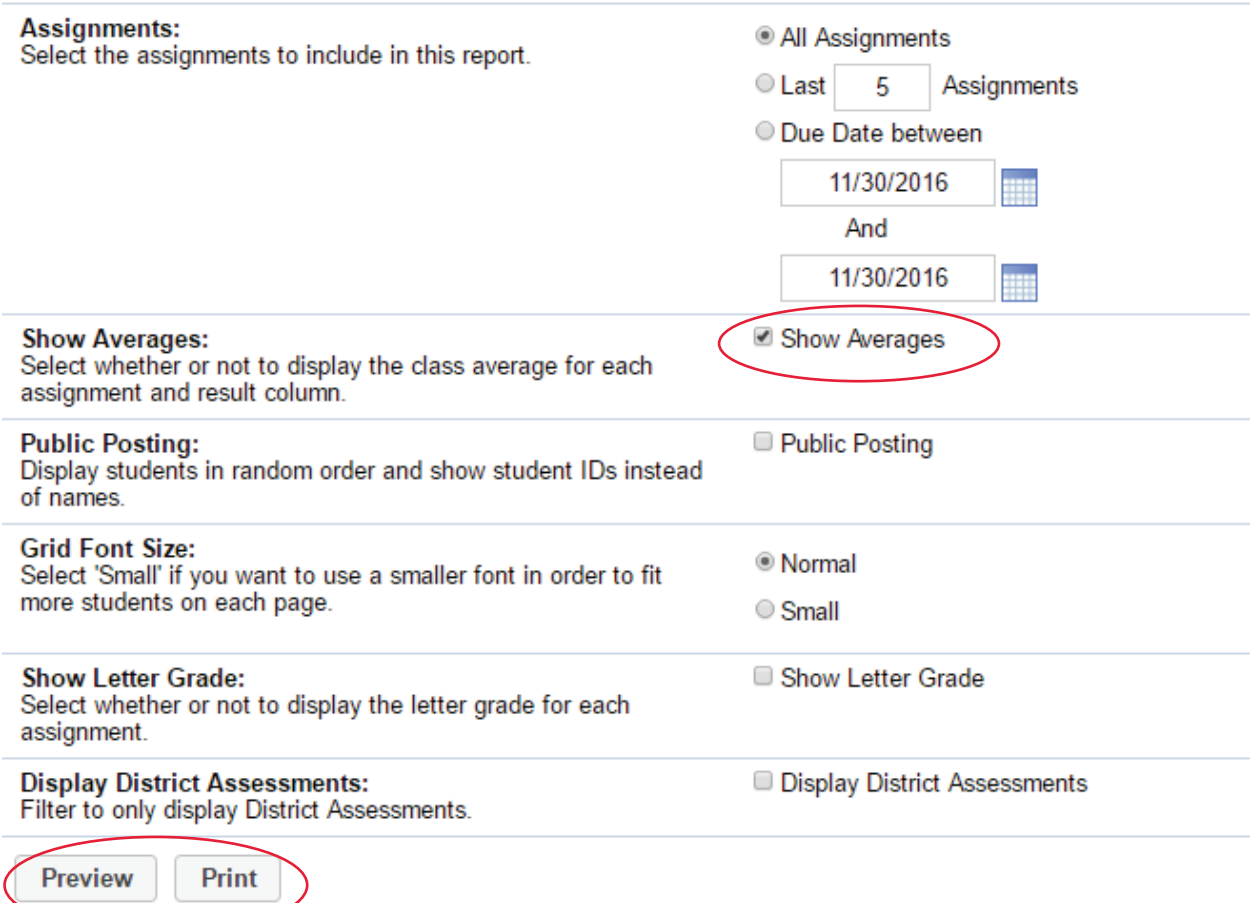

8. Use the grade averages to complete the appropriate RtI graph for the students being monitored.

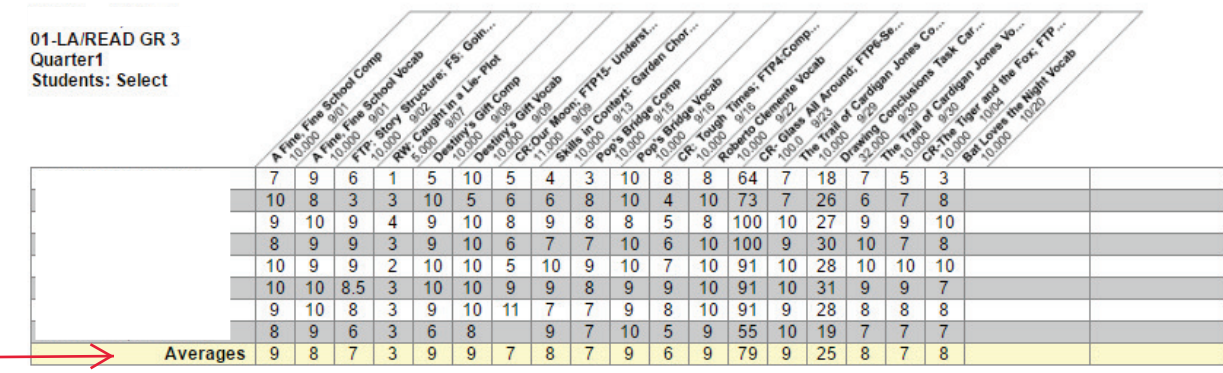

Assignment Is Not Assigned To Student